To enroll yourself in Electronic Statements, complete the five segments of enrollment within the Electronic Statements tab.

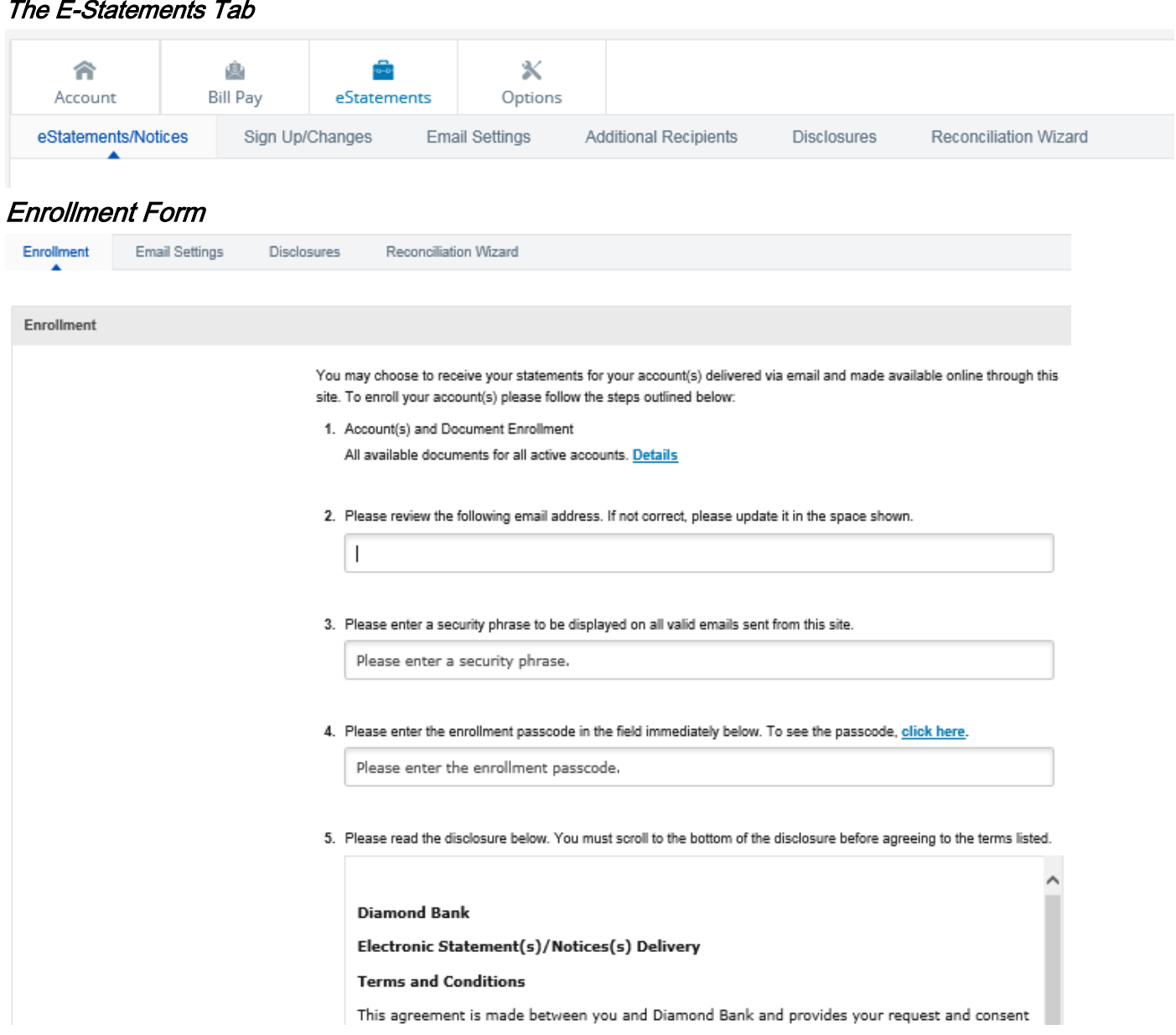

1. Select Details to view all enrolled notices and statements.

By default, all document types are selected for all accounts. You can deselect documents to un-enroll from them.

Instructions: Below is a list of accounts and document types that are available for enrollment in electronic delivery. You may place a check next to any document you wish to enroll or place a check next to any account(s) in which you wish to enroll all documents. If you uncheck any document or account, you will be unenrolled in electronic delivery for those applicable documents and/or accounts. No selections will be saved until you select the "Save Settings" button.

Note: Accounts and documents shown with a gray checkbox denote that they have already been enrolled. These may include joint and/or combined accounts and documents already enrolled by another account holder.

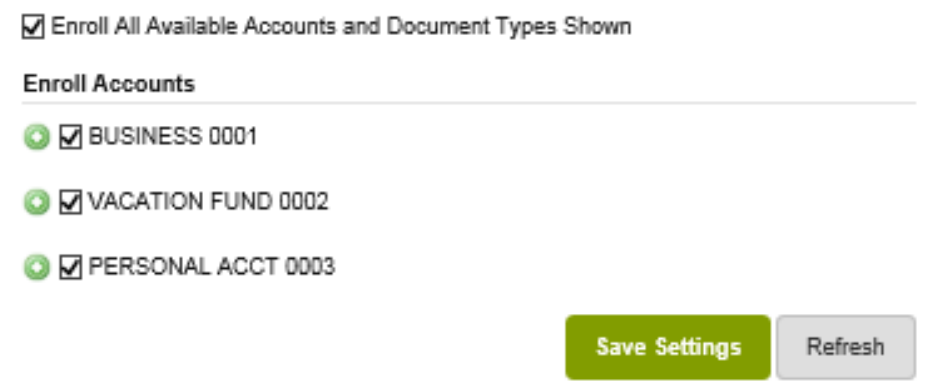

2. Verify the email address shown.

If you update the email address here, the change carries through to the email address listed on the NetTeller ID at the financial institution.

- 3. This phrase appears on the ESI enrollment and notification emails from the financial institution, along with the PDF login shell. The security phrase is used to assure content containing this information is legitimately from your financial institution.
- 4. Select click here to enable your PDF reader, and then enter the Enrollment Verification Passcode you see on the screen into the enrollment field.
- 5. Scroll through the agreement, and then click in the agreement check box before selecting Enroll Now.
- 6. Select OK within the enrollment confirmation window to complete the process. A confirmation email is also generated.

## **Enrollment Confirmation**

 $\infty$ 

Your information has been updated. An enrollment confirmation email will be sent to the e-mail address entered during enrollment. If you do NOT receive this enrollment confirmation email within 1 hour, please contact us IMMEDIATELY, to confirm your email address for electronic document delivery.